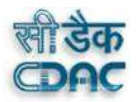

# USER MANUAL FOR JKPWDOMS

Copyright: Centre for Development of Advanced Computing (C-DAC)

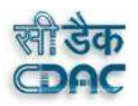

# 2 JKPWDOMS Website Address

The JKPWDOMS website address is http://jkpwdoms.in/

Note: Make sure that there is an Internet Connection and a Web Browser (example- Internet Explorer, Google \Chrome, etc.) on your Computer.

## 2.1 How to Open the JKPWDOMS website

Step 1: User will open the web browser.

Step 2: Type the address i.e. http://jkpwdoms.in/ into the web browser's address bar. Step 3: Then click on 'Enter' key from keyboard.

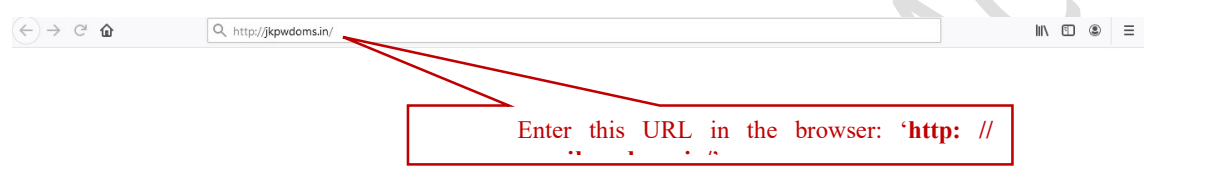

Figure : Type the address in the web browser as shown in picture.

Press the Enter Key from the Keyboard, the JKPWDOMS User Login page will appear as shown below in figure

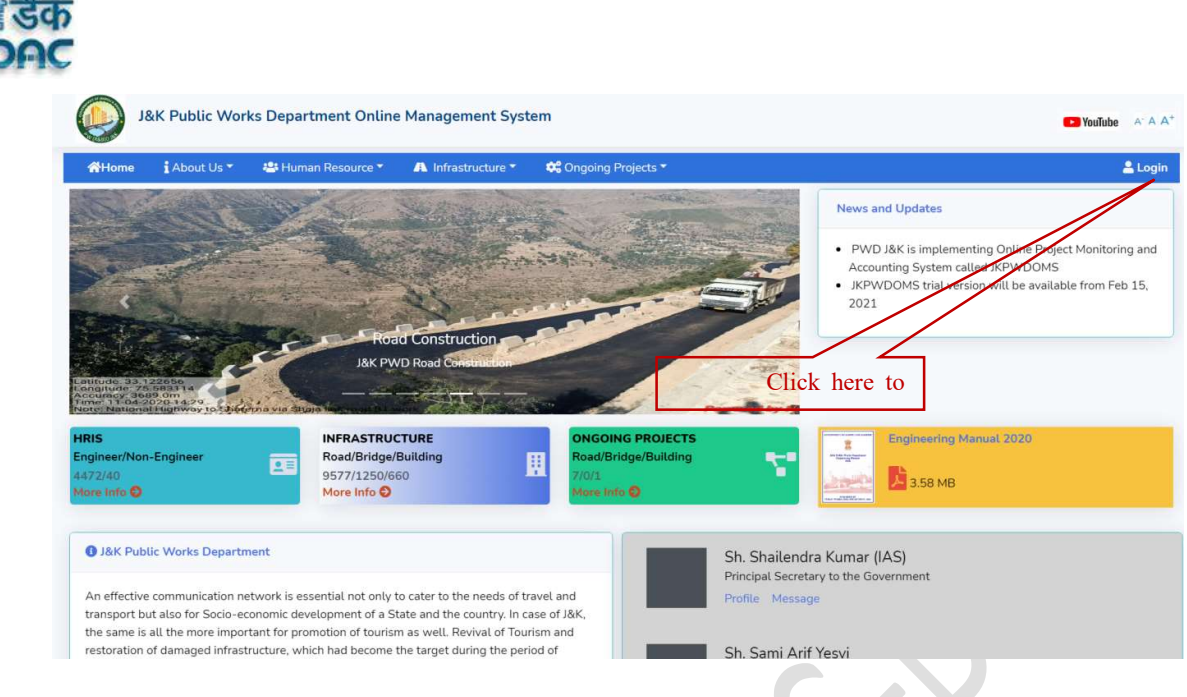

Figure: The Home page will appear as shown in this figure.

# 3 THE LOGIN PROCESS

The Login Process is required for the System Security. Hence every user is given an individual User Id and Password and they can gain access to the System only after they have identified and authenticate themselves by using their valid User Id and Password.

## 3.1 How to Login

Step 1: Click on the "Login" button as shown in above figure. Step 2: Enter the "username" and "password". Step 3: Click on the "Login" button.

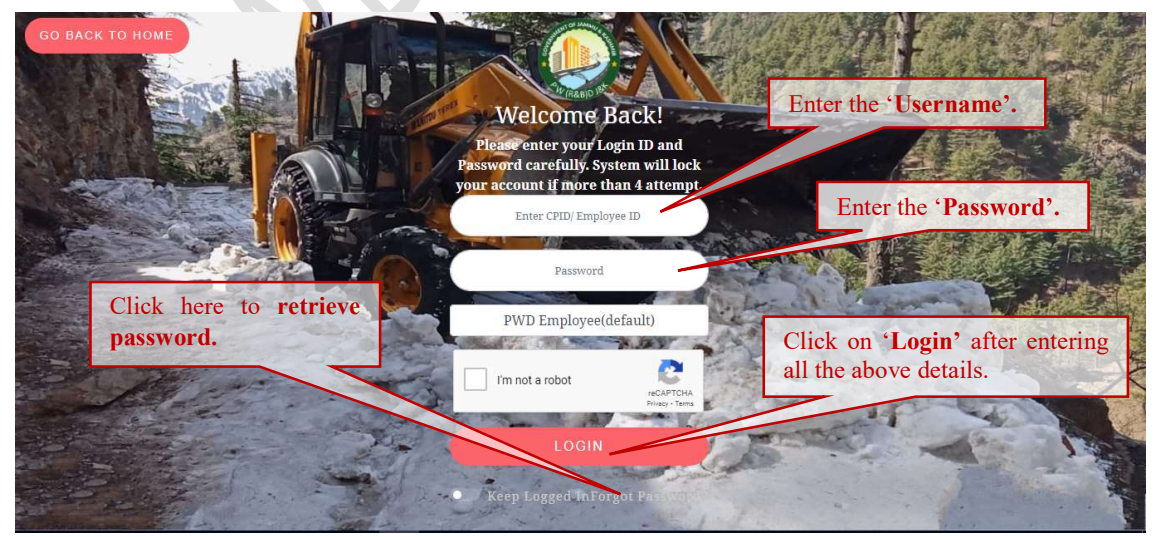

Figure: The Login page.

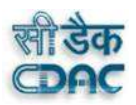

## 3.2 How to Retrieve Password

Step 1: Click on "Forgot Password" on the login page Step 2: Enter the "User name". Step 3: Enter the registered "email id". Step 4: Enter the value of the query. Step 5: Click on "Send Mail".

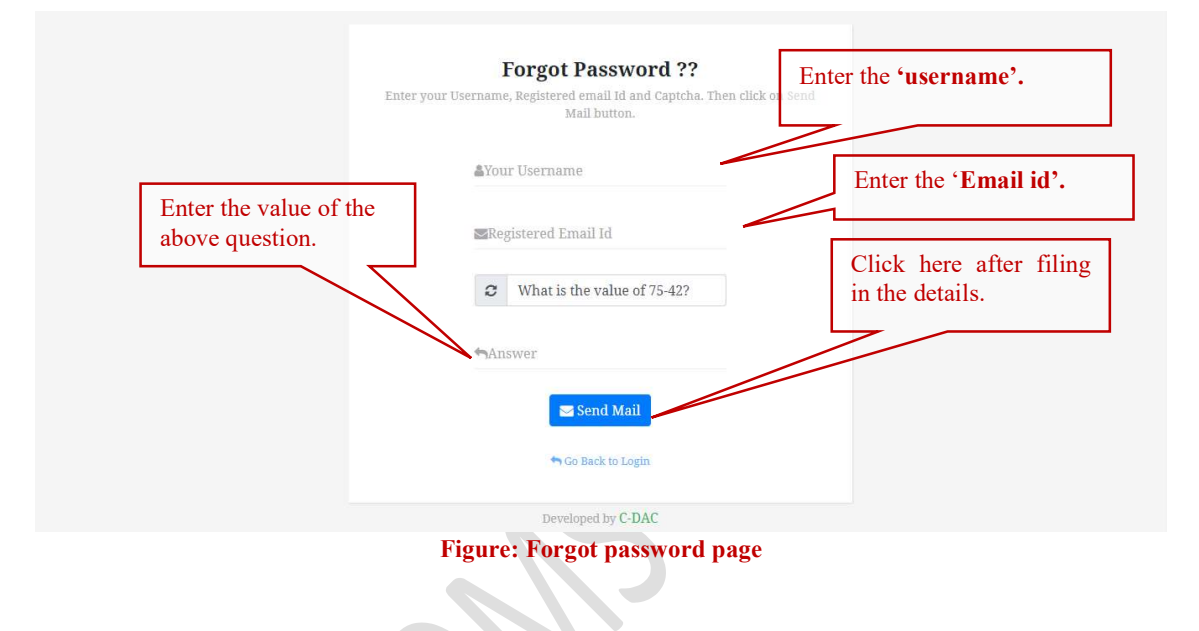

## 3.3 The Home Page

After clicking on "Login" button, a home page will appear as shown below.

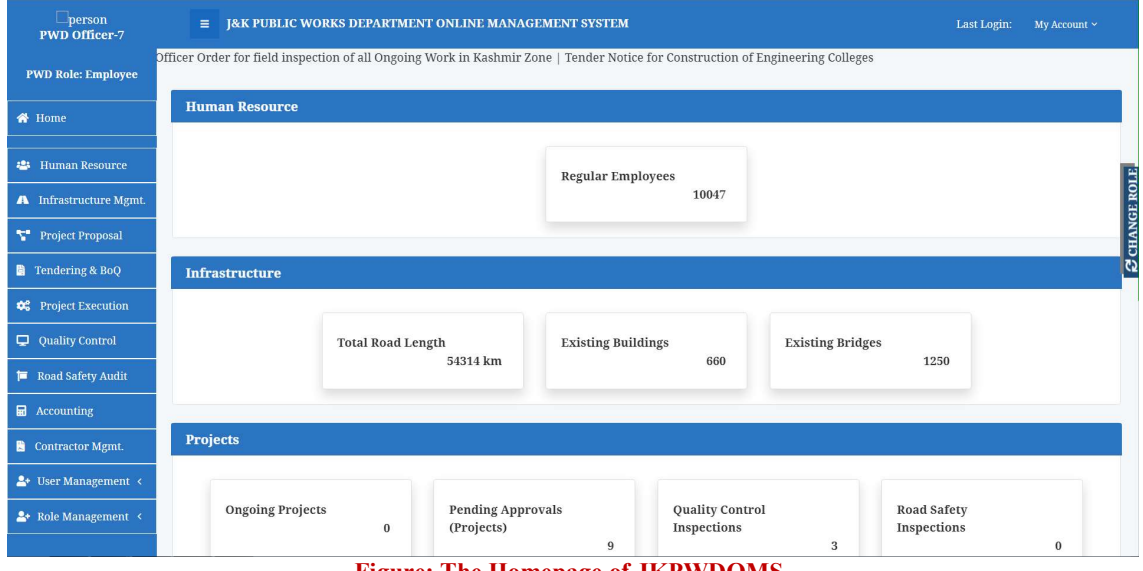

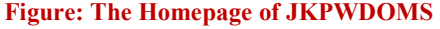

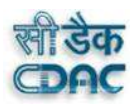

# 5 CONTRACTOR MAGEMENT

## **5.1** How to Register a Contractor

- Step 1: Click on the "Contractor Sign up" at the bottom of the home-page of JKPWDOMS.
- Step 2: Enter the user name, email id, password.
- Step 3: Enter the mobile number and click on Send OTP button, an OTP will be generated on the number provided.
- Step 4: Upload the Character Certificate by clicking on Choose File. Only Pdf with maximum size of 200 kb is allowed.

Step 5: Click on Submit button.

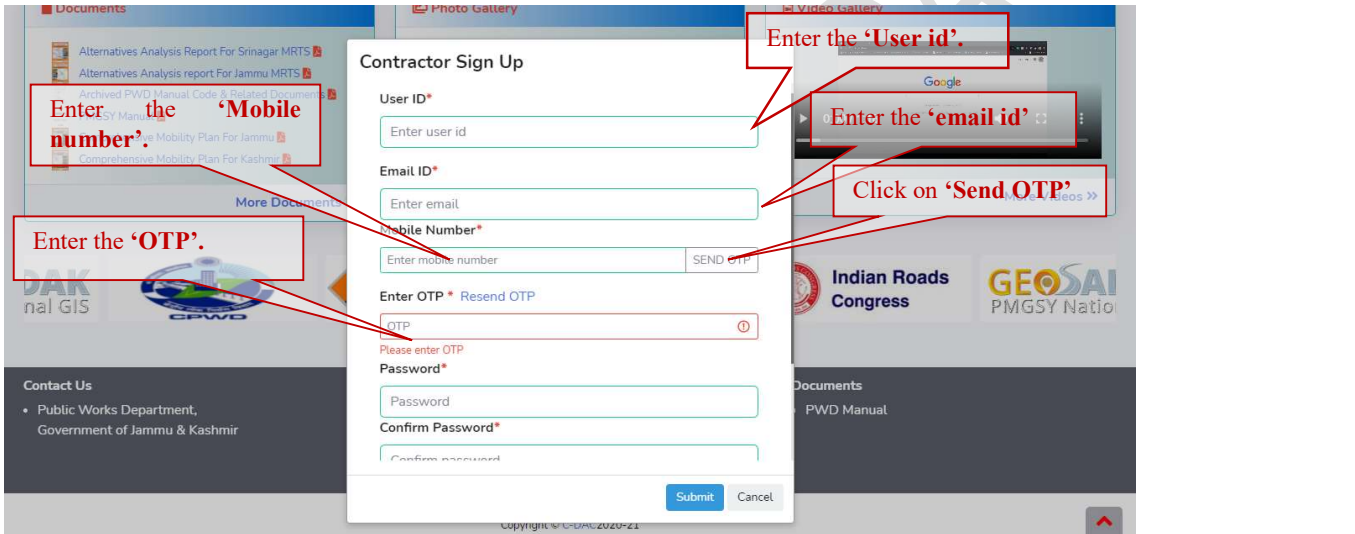

Figure: Contractor Sign up Form

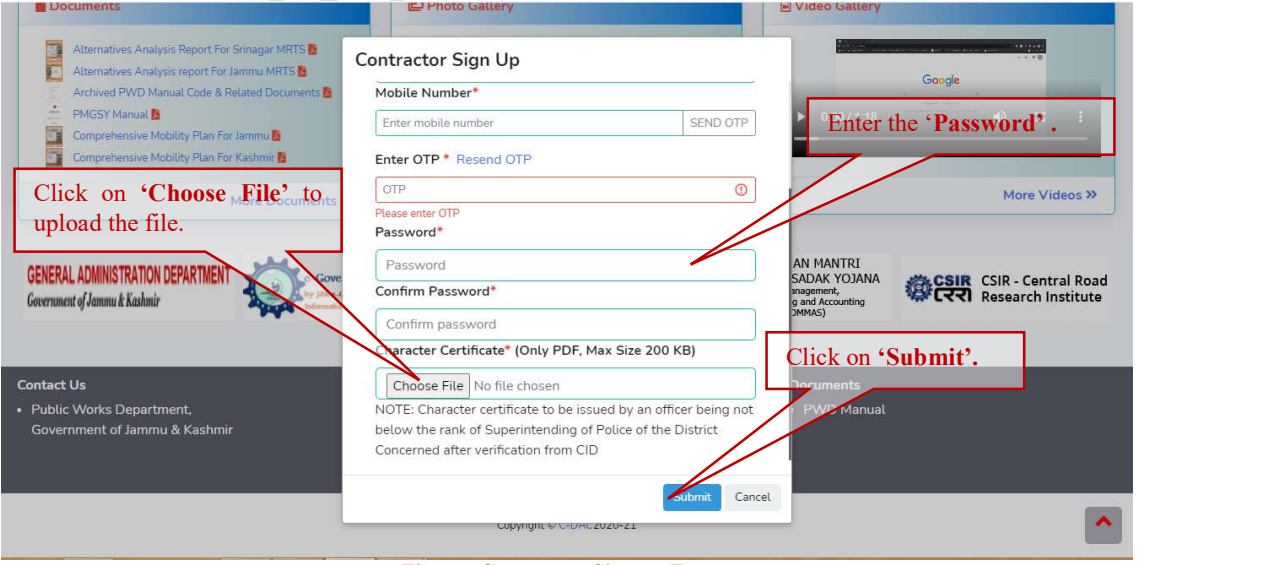

Figure: Contractor Sign up Form

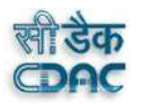

# **5.2** The Contractor Management Dash board

Once the user is registered as a Contractor, he can login in the portal using the Login Button at the top of the JKPWDOMS home page. After logging in, go to the menu bar on the left side and Click on Contractor Management. A Contractor Management dashboard will appear as shown.

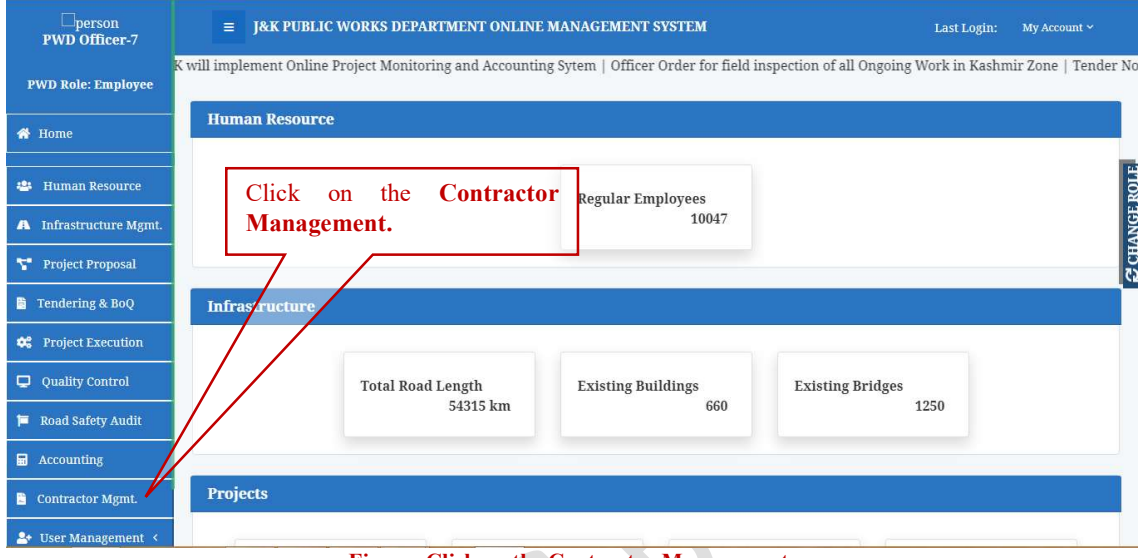

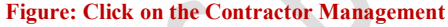

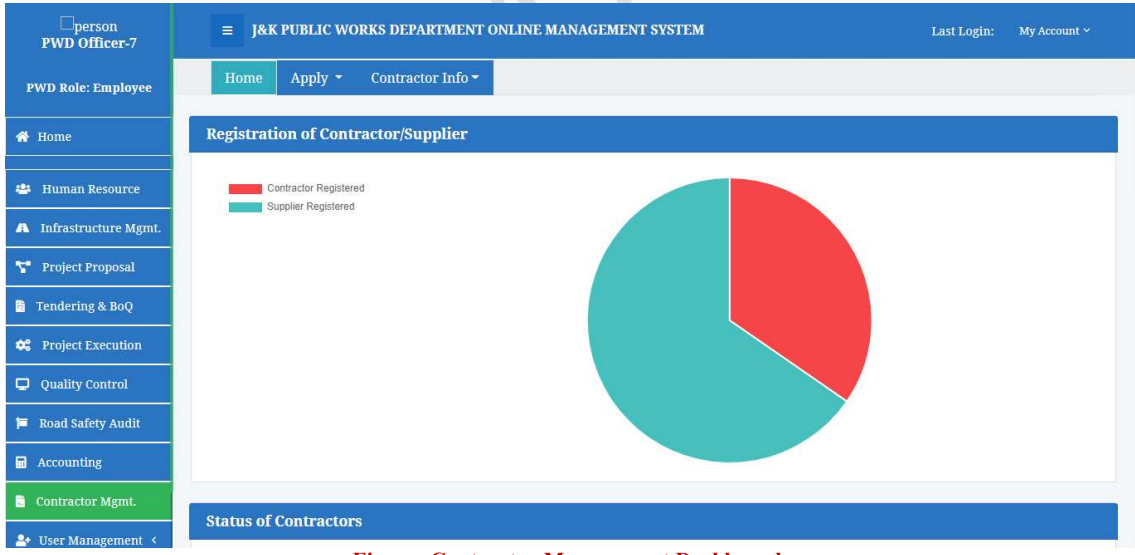

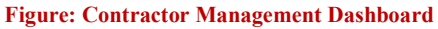

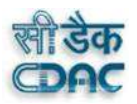

## **5.3** Apply for a New Contractor

To apply for a new contractor, click on the "Apply" menu on the Contractor Management dashboard. A drop-down menu appears, click on the "New Contractor" Option.

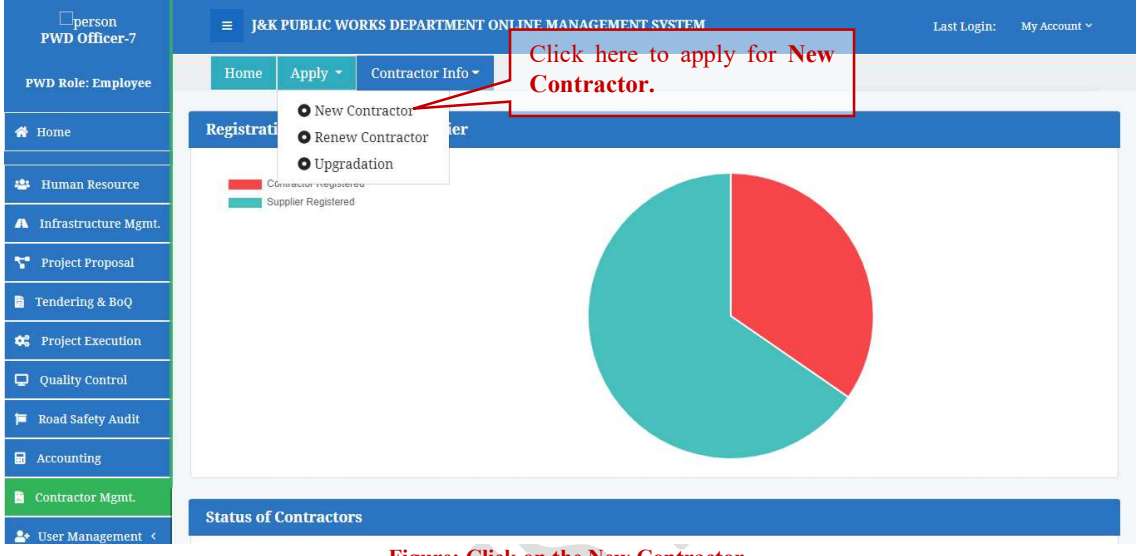

#### Figure: Click on the New Contractor

#### **5.3.1** Entering the Basic Information

After clicking on the "New Contractor", a form will appear. If user is a Contractor, select on the "Contractor" option else select the "Supplier" option. Enter the basic details. Select Issuing Authority, State and District from the list. The Registration number will be auto generated. After filing in all the necessary details, click on the "Next" button.

| $\Box_{\text{person}}$<br><b>PWD Officer-7</b>        | <b>J&amp;K PUBLIC WORKS DEPARTMENT ONLINE MANAGEMENT SYSTEM</b><br>Ξ | My Account ~<br><b>Last Login:</b>                |                                                                   |                                                         |  |
|-------------------------------------------------------|----------------------------------------------------------------------|---------------------------------------------------|-------------------------------------------------------------------|---------------------------------------------------------|--|
| Enter the basic details.<br><b>PWI</b> Role: Employee | Apply<br>Home                                                        | <b>New Contractor</b>                             | Click on the desired<br>option.                                   | $\bigstar$ Go Back                                      |  |
| <b>N</b> Home                                         | <b>Bank Account Detail</b><br><b>Basic Information</b>               |                                                   |                                                                   | <b>Upload Documents</b>                                 |  |
| <b>Human Resource</b><br>202                          |                                                                      | ● Contractor                                      | $\circ$ Supplier                                                  |                                                         |  |
| <b>Infrastructure Mgmt.</b><br>$\blacksquare$         |                                                                      |                                                   |                                                                   |                                                         |  |
| Project Proposal                                      | Firm Name:*<br>Firm Name                                             | $Class:$ <sup>*</sup><br>-Select-<br>$\checkmark$ | <b>Registration Number:</b> *<br>Registration Number              | <b>Issuing Authority:*</b><br>--Select-<br>$\checkmark$ |  |
| <b>Tendering &amp; BoQ</b><br>B.                      | PAN Number:*                                                         | First Name:*                                      | <b>Middle Name:</b>                                               | Last Name:*                                             |  |
| <b>Project Execution</b><br>œ                         | PAN Number                                                           | First Name                                        | Middle Name                                                       | Last Name                                               |  |
| <b>Quality Control</b><br>Ф                           | <b>Registration Valid From:*</b>                                     | <b>Registration Valid To:*</b>                    | Mobile Number:*                                                   | <b>Alternate Mobile Number:</b>                         |  |
| Road Safety Audit                                     | Valid From                                                           | Valid To                                          | Mobile Number                                                     | Alternate Mobile Number                                 |  |
| Accounting<br>品                                       | Email ID:*                                                           | Permanent Address of the                          | <b>Present Address for</b>                                        | PIN Code:*                                              |  |
|                                                       | Email Id                                                             | Office:*                                          | Communication:*                                                   | PIN Code                                                |  |
| <b>Contractor Mgmt.</b>                               |                                                                      | Permanent Addresses of the Office                 | Present Address of Communication                                  |                                                         |  |
| User Management<br>$\mathbf{P}$                       | State:*                                                              | District:*                                        | <b>Phone Number:</b><br><b>STD</b><br>$\sim$ $\frac{1}{\sqrt{2}}$ | <b>Fax Number:</b><br><b>STD</b><br>$0 - 3 -$           |  |
|                                                       |                                                                      | <b>Figure: Entering the Basic Information</b>     |                                                                   |                                                         |  |

Note: All the fields marked with "\*" are mandatory. If left empty, will invoke an error.

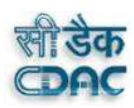

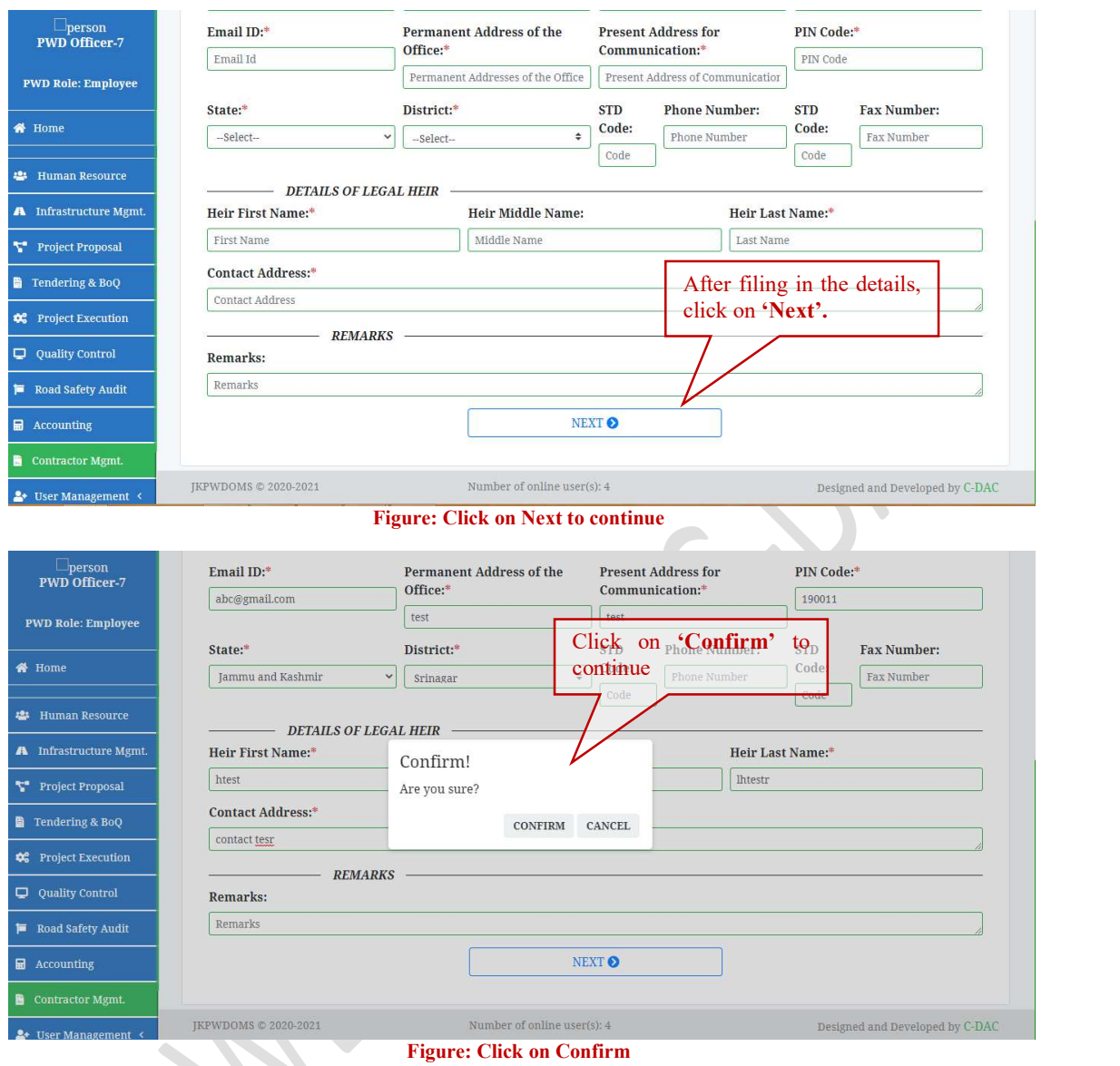

## **5.3.2** Entering Bank Account Details

To enter the Bank details of a contractor, click on the "Bank account" tab. After entering the account number and "IFSC code", click on "Get Branch" to get the "Name of bank & branch" which will be automatically added in the next field. Enter the MICR Code. After filing the details click on the "Next" button.

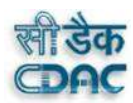

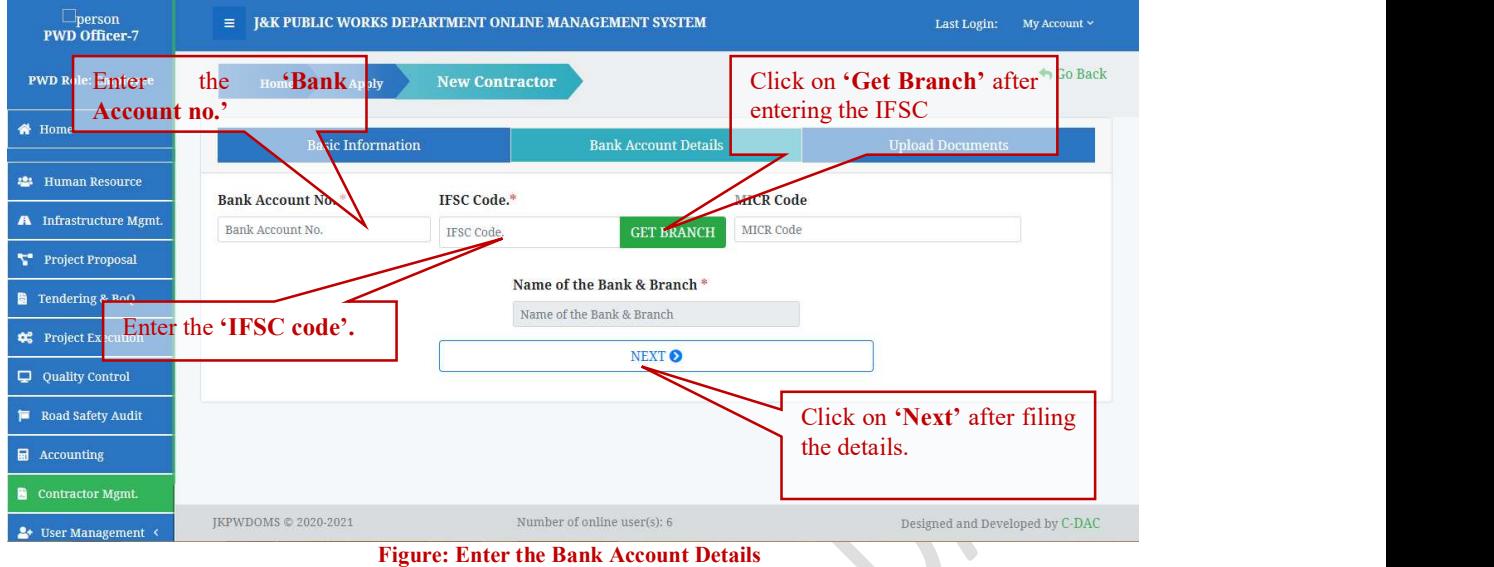

## **5.3.3** Uploading the documents

The following documents are required to complete the Contractors Registration. All the documents should be in a pdf format with Maximum size 500Kb. The passport size photograph should be jpg, jpeg, png format Max 200 Kb.

- Passport Size photo
- Registration Card
- Solvency certificate
- Income Tax Clearance certificate
- Legal Bond
- Character Certificate
- Certificate of Clearance
- Affidavit

To upload the files, click on Choose File. An open file dialog box will open. Locate the desired file from your system and Click on Open.

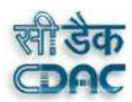

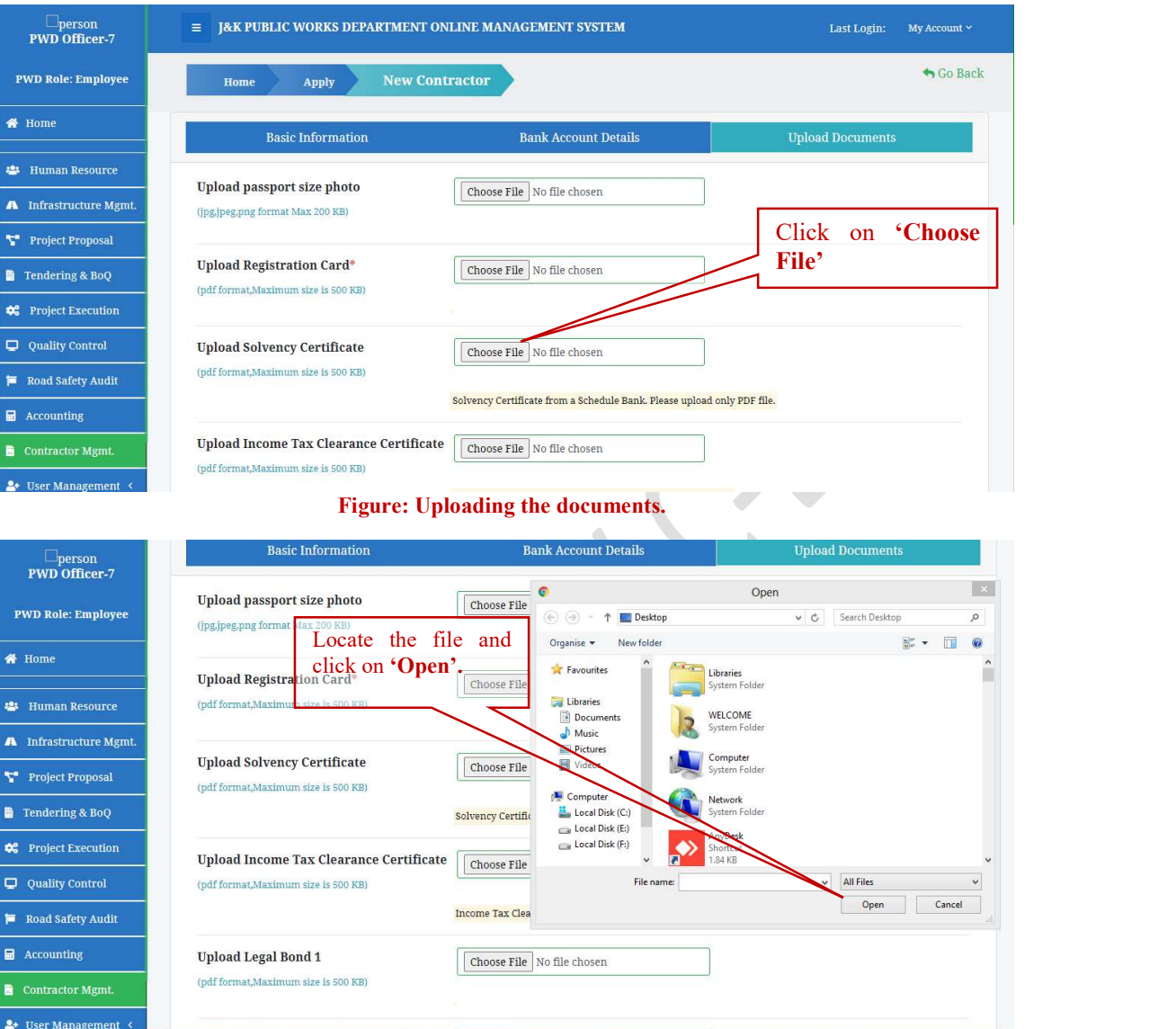

#### Figure: Open File Dialog Box.

K

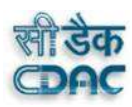

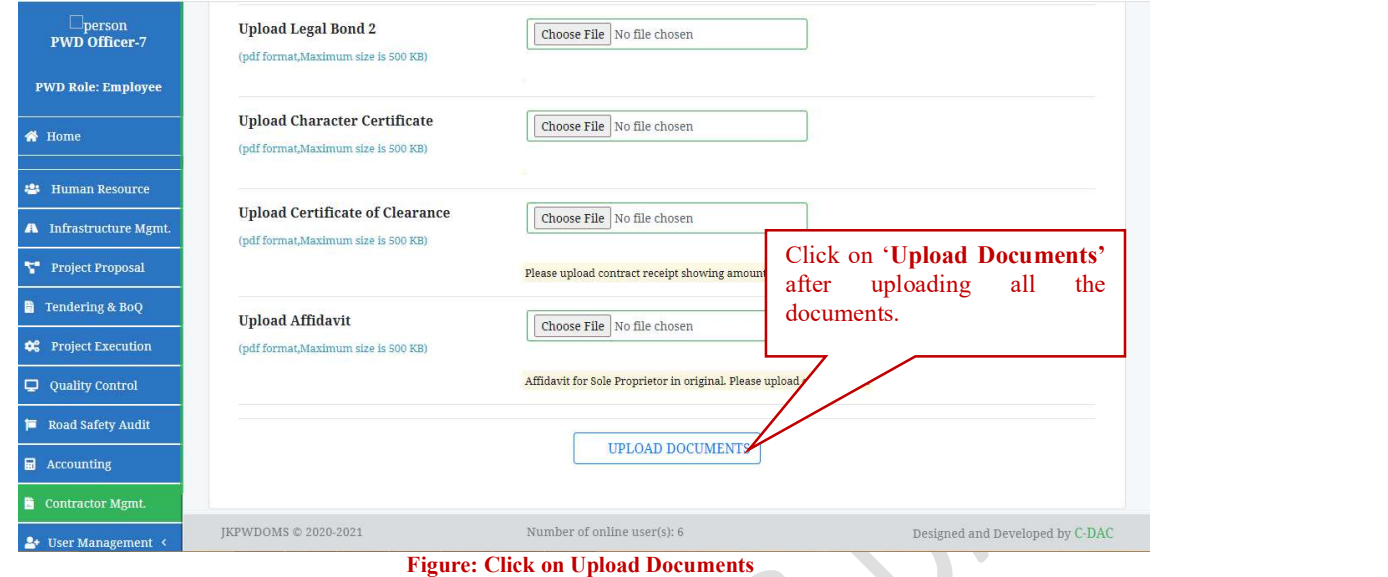

# 5.4 Apply for Renew Contractor

To renew contractor, click on Apply menu in the Contractor Dashboard. A dropdown menu will appear, click on Renew Contractor option.

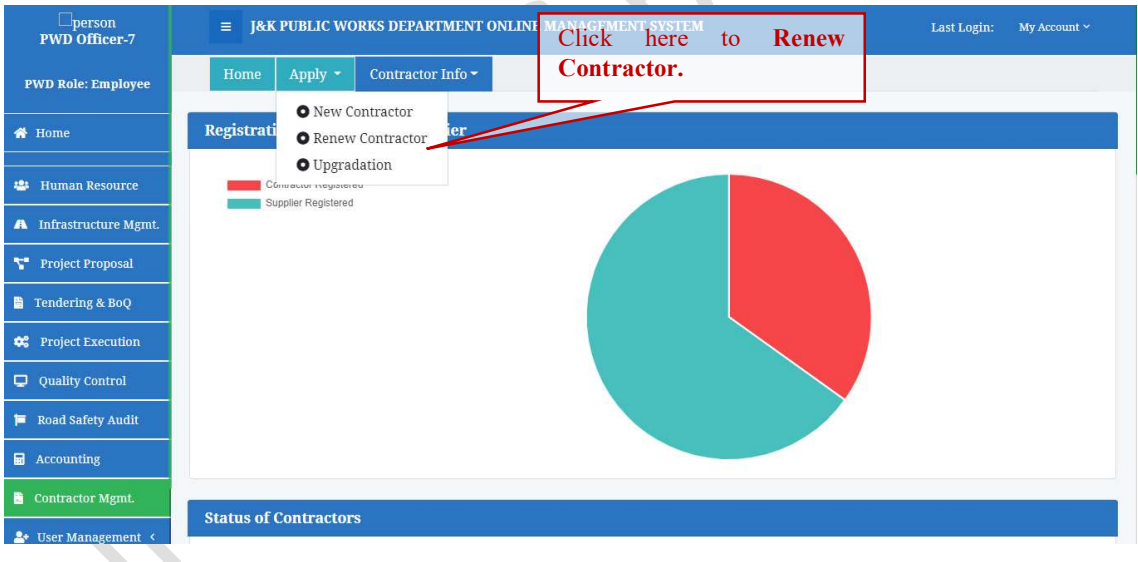

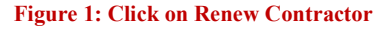

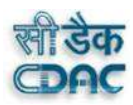

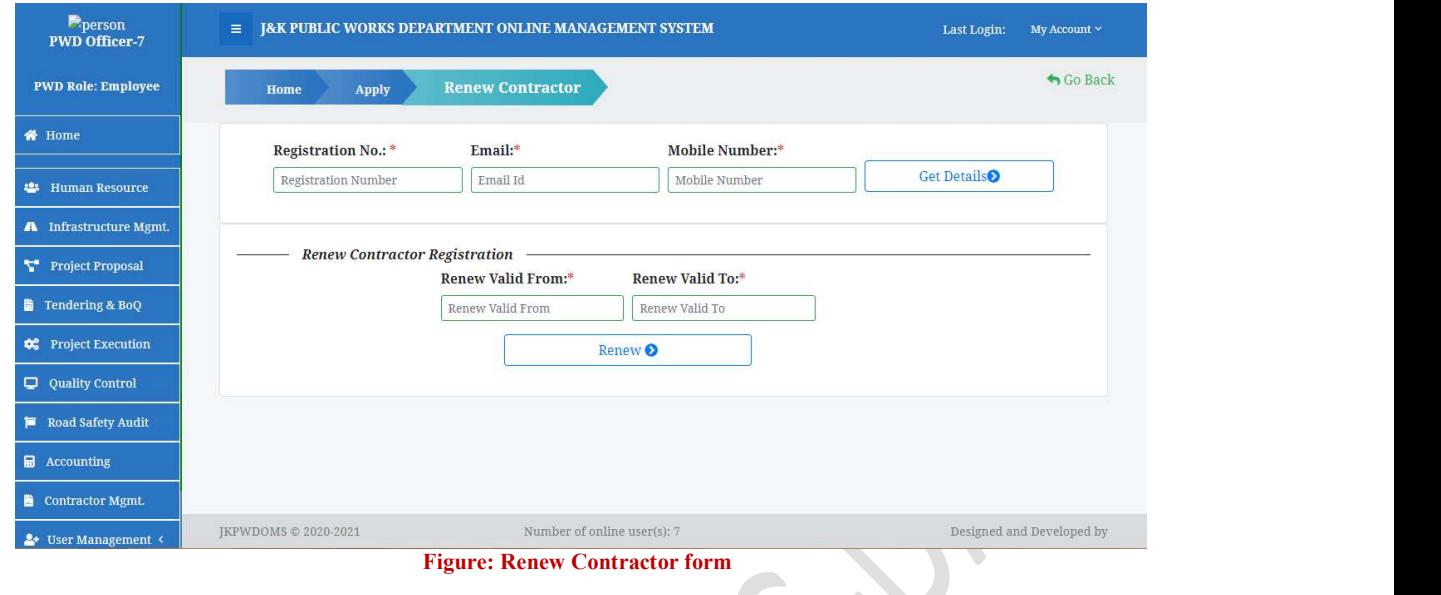

# **5.5** Upgrading Contractor

To upgrade Contractor to a new class, click on Upgrade Contractor option in Apply Menu. An upgrade form appears. Enter the Registration no., Email and Mobile number. Click on Get Details

 $\bullet$ 

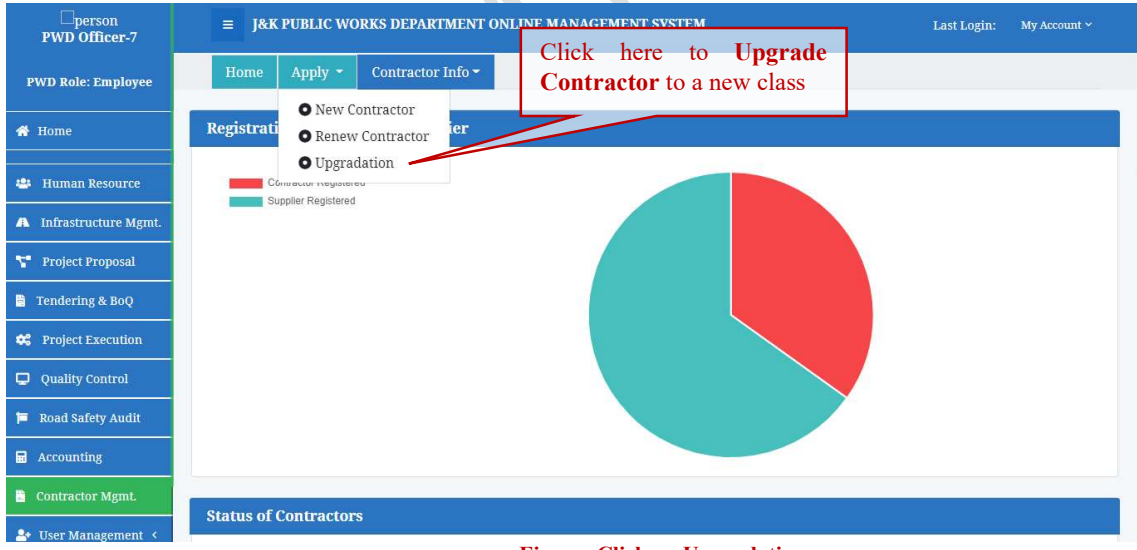

Figure: Click on Upgradation

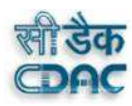

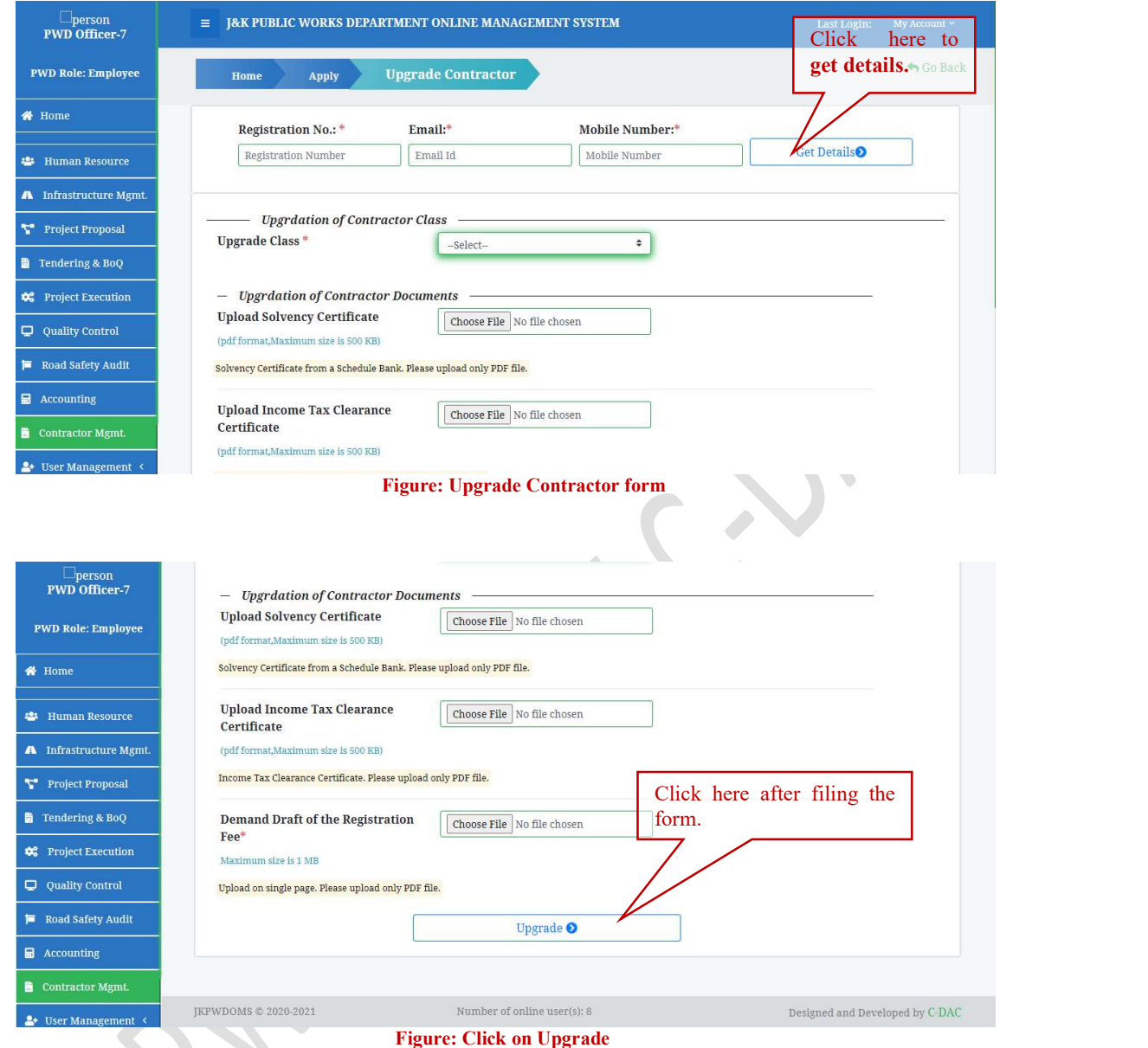

# 5.6 Search/ View Enlisted Contractor Information

To View a list of Enlisted contractor, click on the Contractor info in the Contractor Management Dashboard, a drop-down menu will appear, Click on Enlisted Contractor List. A page will appear with a list of all Enlisted Contractors. Click 'Show entries' to show the number of employee list on the screen. To View the Basic details of the Contractor, click on Basic Details. A window will open showing the basic details of the Contractor. To view the other details of the Contractor, click on the Details of the particular item.

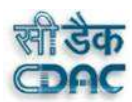

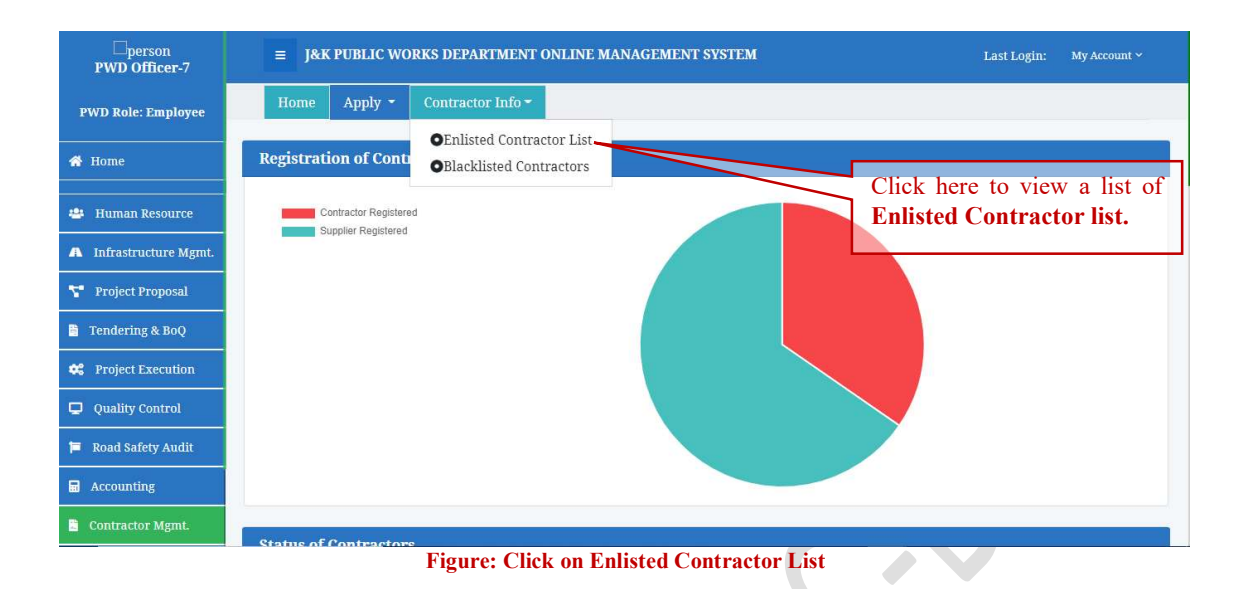

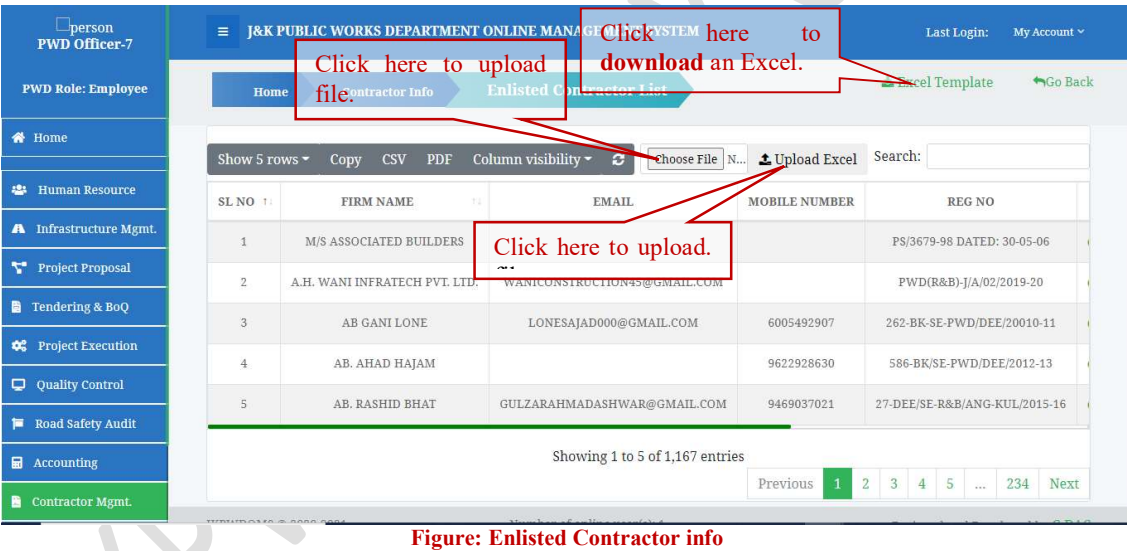

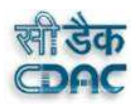

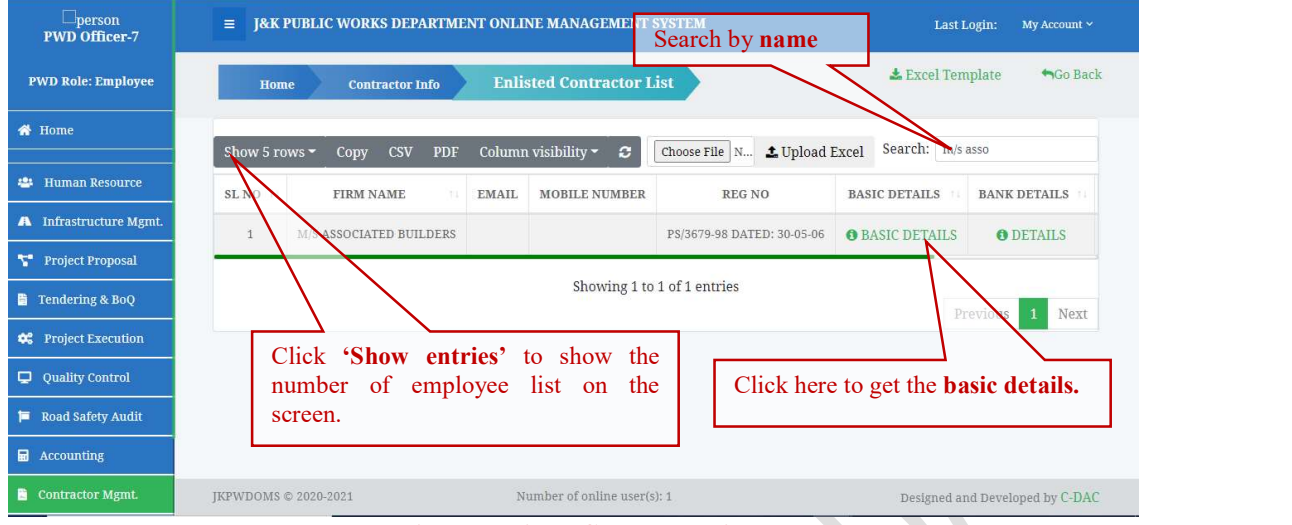

Figure: Enlisted Contractor List

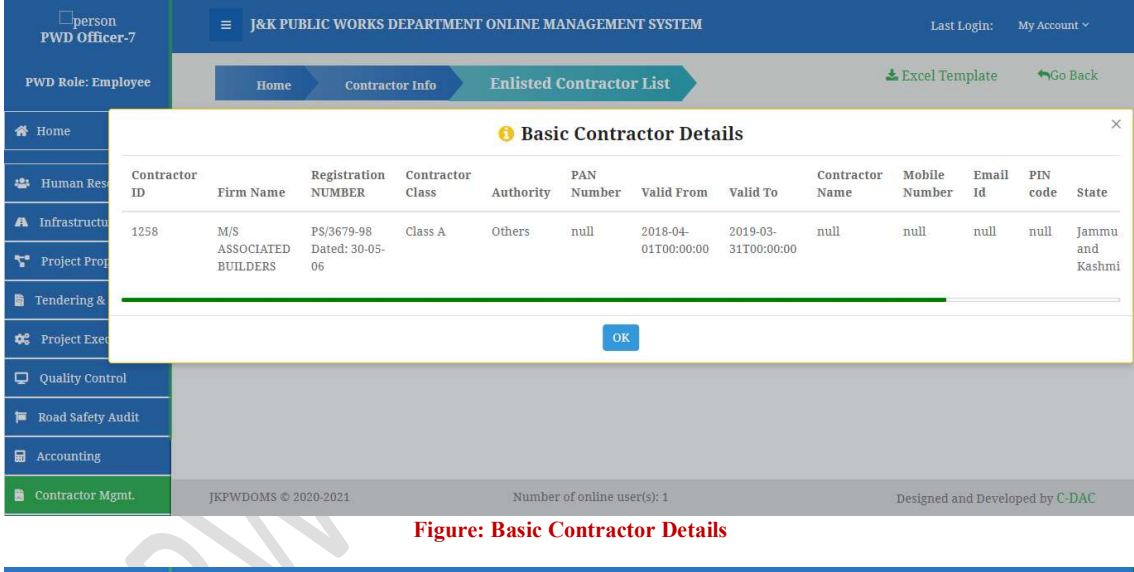

Figure: Basic Contractor Details

| $\Box$ person<br><b>PWD Officer-7</b> | $\equiv$                                                                                               |                        | J&K PUBLIC WORKS DEPARTMENT ONI INTE MANAGEMENT EVETEM<br>Click on the <b>Details</b> |                        |                  | <b>Last Login:</b>         | My Account ~  |  |  |
|---------------------------------------|----------------------------------------------------------------------------------------------------|------------------------|---------------------------------------------------------------------------------------|------------------------|------------------|----------------------------|---------------|--|--|
| <b>PWD Role: Employee</b>             | Home                                                                                                   | <b>Contractor Info</b> | <b>Enlisted Contractor List</b>                                                       |                        |                  | <b>LExcel Template</b>     | Go Back       |  |  |
| « Home                                | Show 5 rows -                                                                                          | <b>CSV</b><br>Copy     | Column visibility -<br>$\mathcal{L}$<br><b>PDF</b>                                    | Choose File N.         | t Upload Excel   | Search:                    |               |  |  |
| <b>Human Resource</b><br>282          |                                                                                                    | <b>MOBILE NUMBER</b>   | <b>REG NO</b>                                                                         | <b>BASIC DETAILS</b>   | <b>K</b> DETAILS | <b>DOCUMENTS</b>           | <b>EDIT</b>   |  |  |
| <b>A</b> Infrastructure Mgmt.         |                                                                                                    |                        | PS/3679-98 DATED: 30-05-06                                                            | <b>O</b> BASIC DETAILS | <b>O</b> DETAILS | <b>O</b> DETAILS           | <b>O</b> EDIT |  |  |
| <b>Project Proposal</b><br>и.         | <b>GMAIL.COM</b>                                                                                       |                        | PWD(R&B)-J/A/02/2019-20                                                               | <b>A BASIC DETAILS</b> | <b>ODETAILS</b>  | <b>ODETAILS</b>            | <b>O</b> EDIT |  |  |
| <b>Tendering &amp; BoQ</b><br>眉       | IL.COM                                                                                                 | 6005492907             | 262-BK-SE-PWD/DEE/20010-11                                                            | <b>O</b> BASIC DETAILS | <b>ODETAILS</b>  | <b>O</b> DETAILS           | <b>O</b> EDIT |  |  |
| <b>Project Execution</b><br>œ         |                                                                                                    |                        | Click on the <b>Previous</b> /Next<br>to view previous/next page                      | <b>O</b> BASIC DETAILS | <b>O</b> DETAILS | <b>O</b> DETAILS           | <b>O</b> EDIT |  |  |
| Quality Control<br>۰                  | GMAIL.COM                                                                                              | 9469037021             | 27-DEE/SE-R&B/ANG-KUL/2015-16                                                         |                        | <b>O</b> DETAILS | <b>O</b> DETAILS           | <b>O</b> EDIT |  |  |
| <b>Road Safety Audit</b><br>₩         |                                                                                                    |                        |                                                                                       |                        |                  |                            |               |  |  |
| 區<br><b>Accounting</b>                | Showing 1 to 5 of 1,167 entries<br>$\overline{2}$<br>3<br>5<br>234<br>Previous<br>Next<br>$\mathbf{1}$ |                        |                                                                                       |                        |                  |                            |               |  |  |
| <b>Contractor Mgmt.</b>               | mmumos to o nono non                                                                                   |                        |                                                                                       |                        |                  | $\overline{4}$<br>$\cdots$ |               |  |  |

Figure: Get details of the particular items.

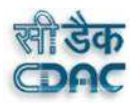

## 5.7 Edit the Contractor Info

To edit the Contractor Information, click on the Edit link. A confirm dialog box will appear. Click on Edit. A page will appear with the basic information of the Contractor. Edit the details and then click Next. Similarly Edit the bank details if u wish to change and then click on next.

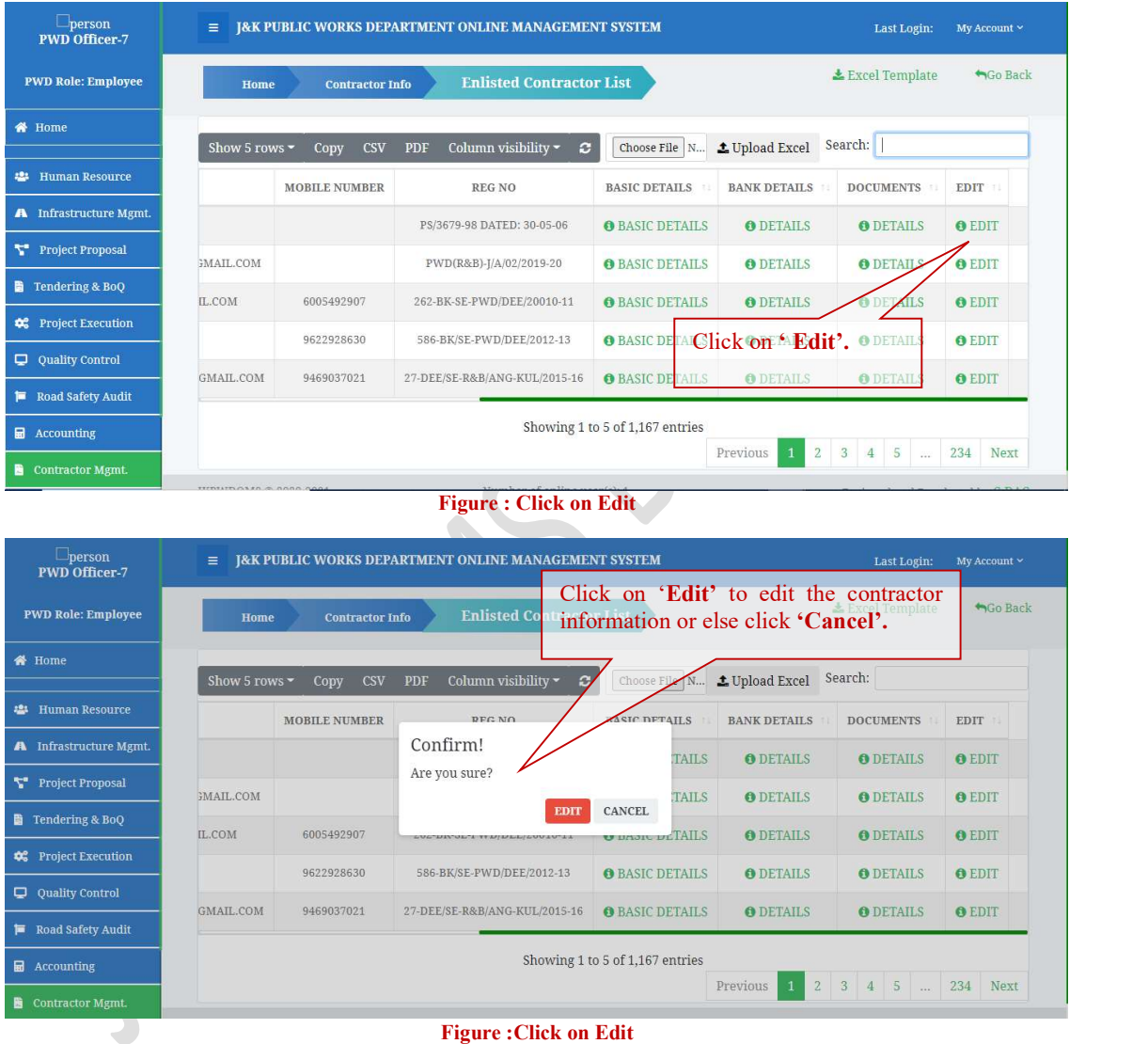

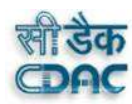

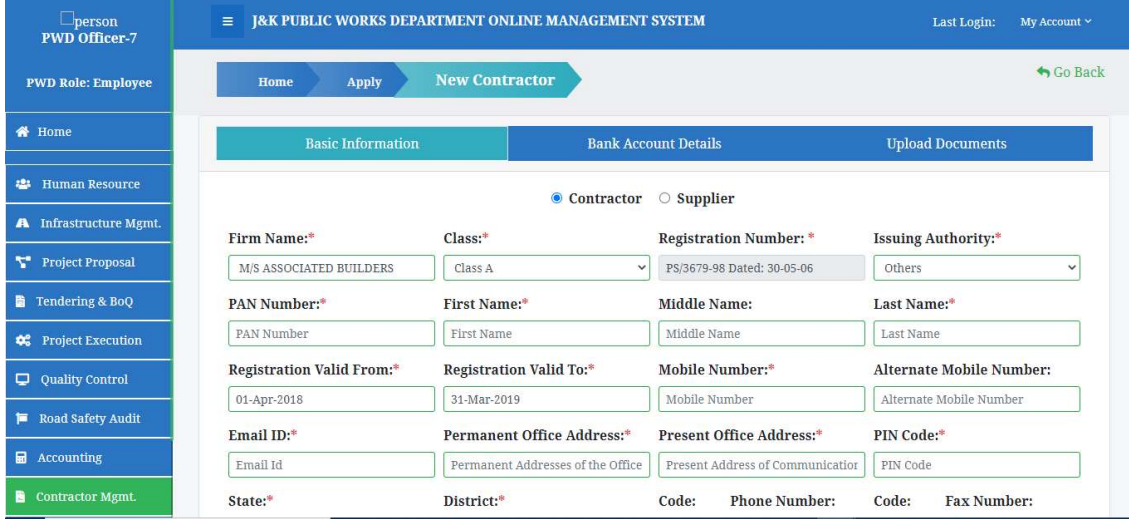

Figure : Editing the Basic Information

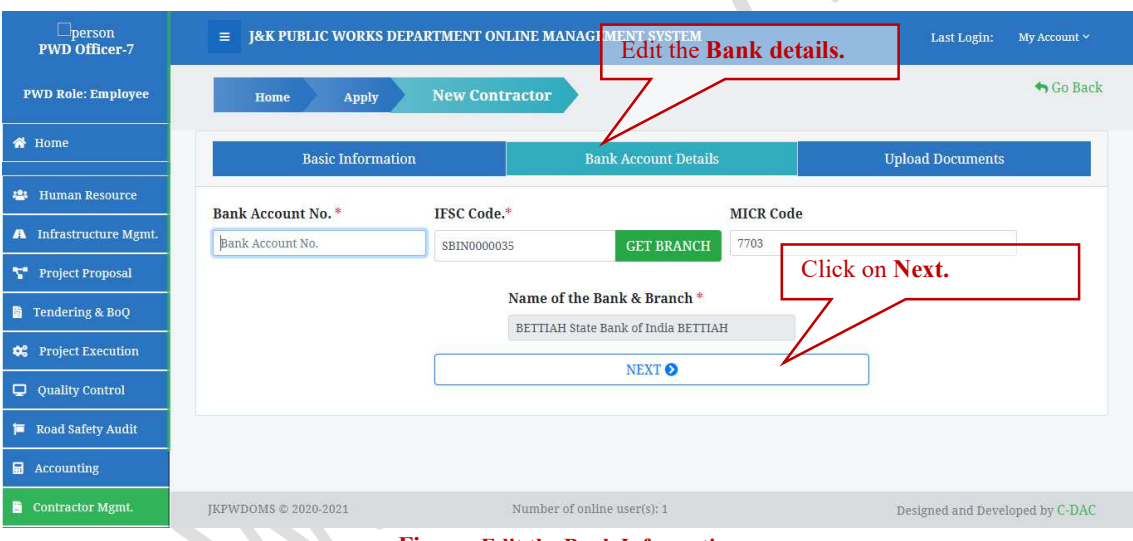

Figure: Edit the Bank Information

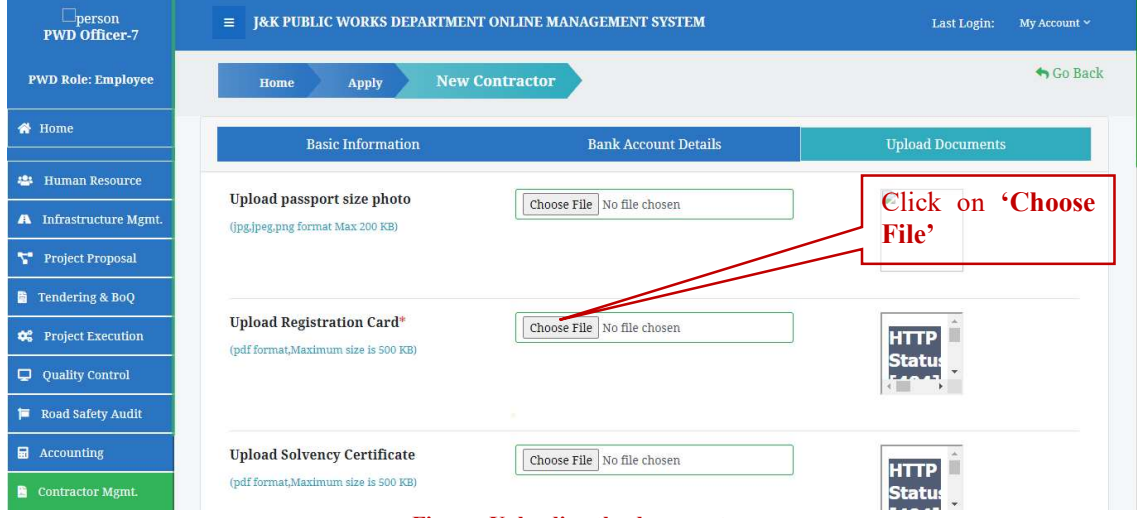

Figure: Uploading the documents

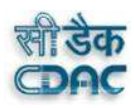

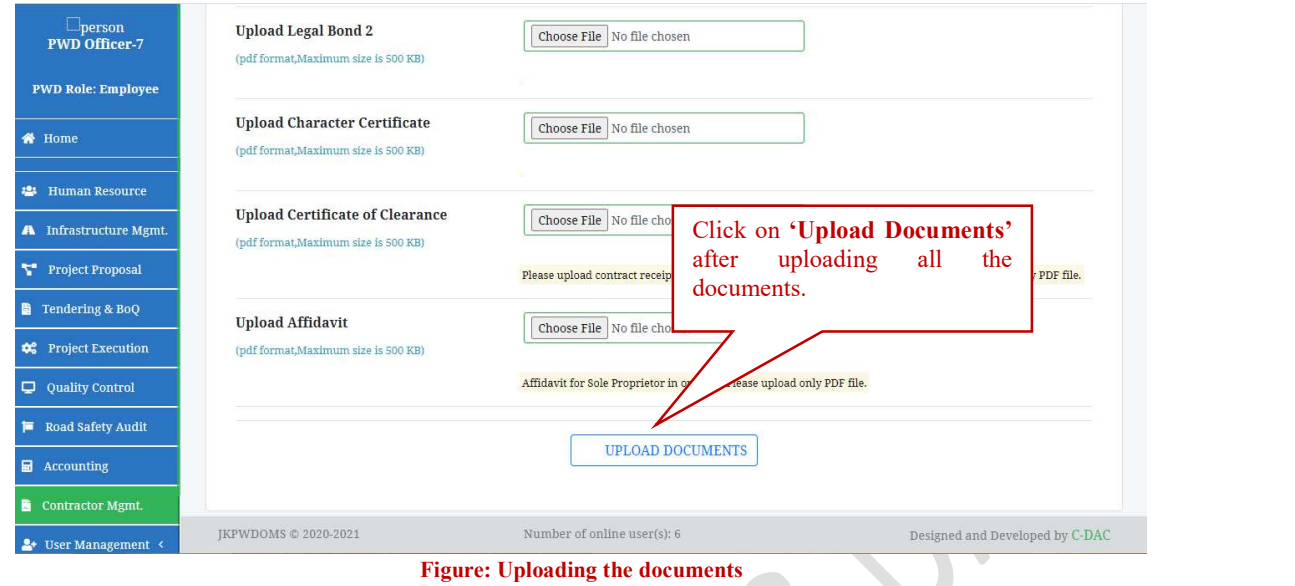

# **5.8** Search / View Black Listed Contractors

To Search/View Blacklisted Contractors, click on the Contractor Info menu in the Contractor management dashboard. A dropdown menu will appear, click on the Blacklisted Contractors option.

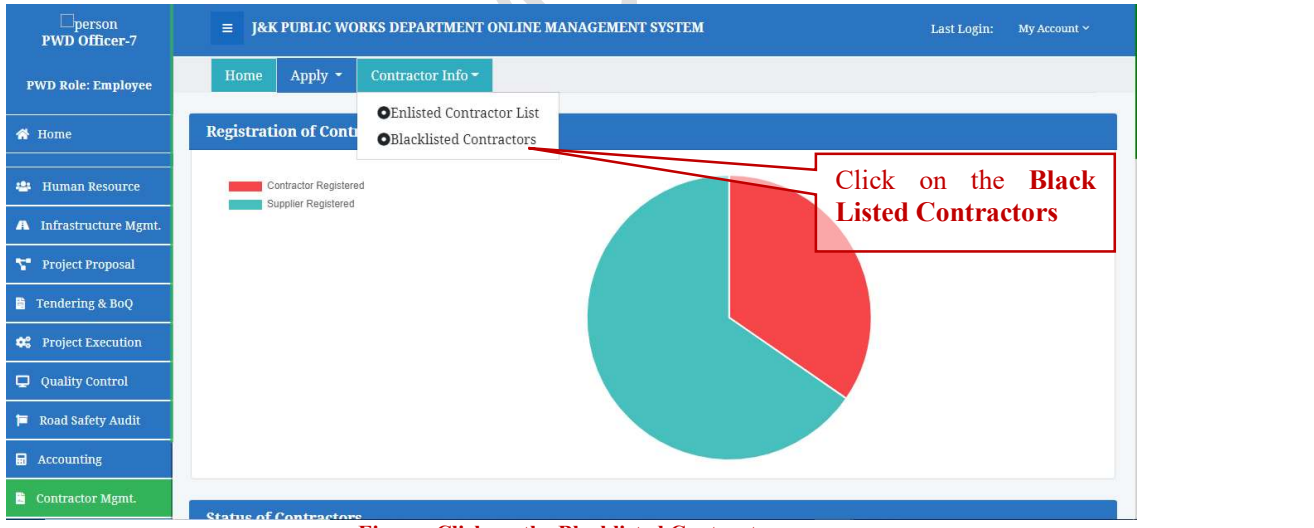

Figure: Click on the Blacklisted Contractors

A page will appear with a list of Blacklisted Contractors.

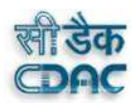

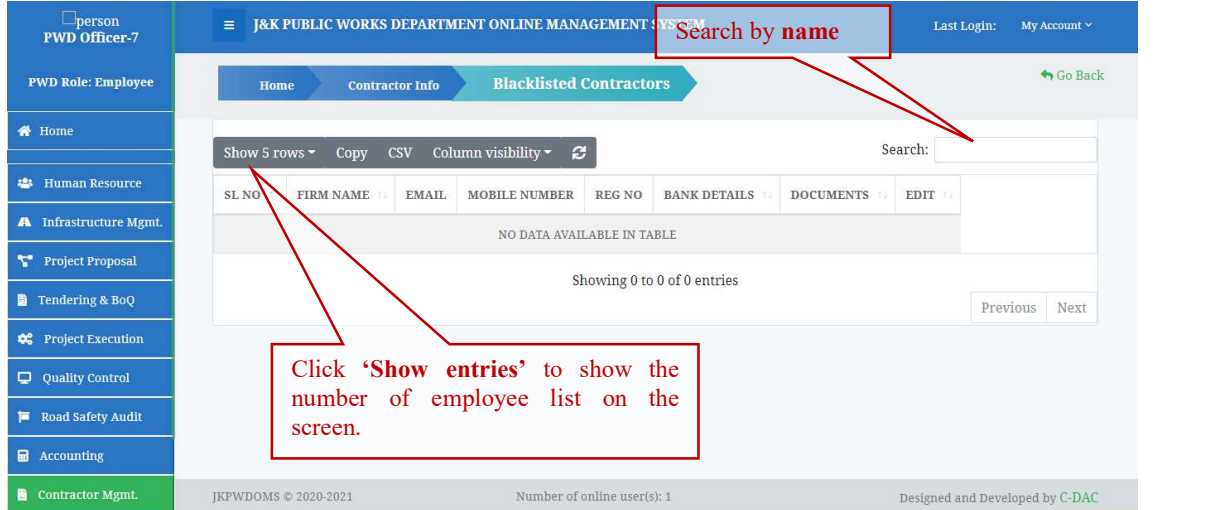

Figure: Blacklisted Contractors list